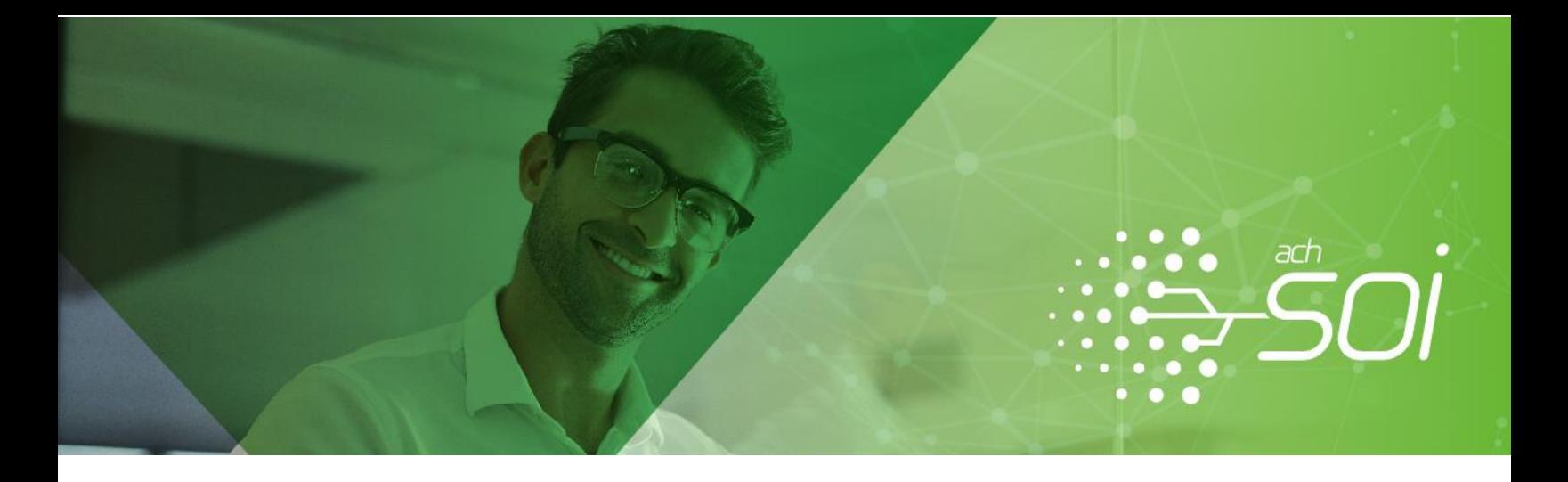

# LIQUIDACIÓN DE PLANILLAS N -CORRECCIÓN DE PLANILLAS

Cuando se ha realizado el pago de una planilla y posteriormente se identifica que ésta se debe corregir ante las administradoras para pago de aportes por mayor valor o inclusión de novedades que no afectan el valor pagado, debe hacer uso de la planilla Tipo N-Correcciones. Esta planilla puede ser usada por empresas para corregir la información de sus trabajadores cuando aplique, o por independiente para ajustar su propia información de pago.

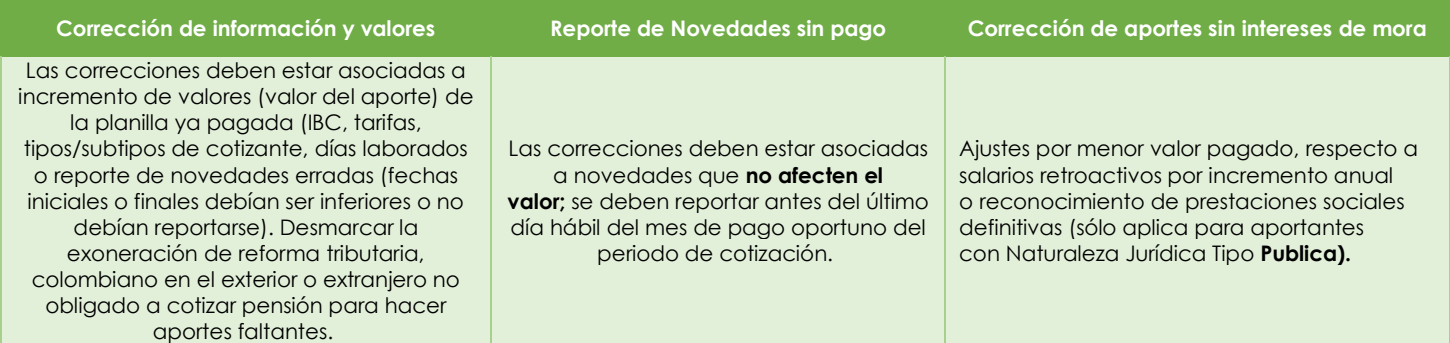

A continuación, encontrará el paso a paso de las diferentes opciones que tiene para corregir las planillas a través de nuestra plataforma:

#### CORRECCIÓN DE PLANILLAS – EN LÍNEA

#### Planillas Recientes

1. En el menú central de Planillas Recientes de clic en la opción Corregir<sup>1</sup> ubicado en la selección de "Acciones que puedes realizar"

| liquidado sin mora. |                |                                | A continuación encontrarás las últimas planillas generadas en nuestra plataforma. Las planillas disponibles para el pago presentan el valor |              |                              |              |          |                     |                                |                               |     |           |
|---------------------|----------------|--------------------------------|----------------------------------------------------------------------------------------------------|--------------|------------------------------|--------------|----------|---------------------|--------------------------------|-------------------------------|-----|-----------|
| No. Planilla        | Valor          | <b>Tipo</b><br><b>Planilla</b> | Periodo Liquidación                                                                                                    |              | Acciones que puedes realizar |              |          |                     |                                |                               |     |           |
|                     |                |                                | <b>Otros</b><br><b>Subsistemas</b>                                                                                                    | <b>Salud</b> | Pagar                        | <b>Abrir</b> | Corregir | <b>Deshabilitar</b> | <b>Dividir</b><br>para<br>pago | Copiar a<br>nueva<br>planilla | Sop |           |
| 7842577650          | \$1.689.000 N  |                                | 2022-02                                                                                                    | 2022-03      |                              |              | 財        |                     |                                |                               | t   | Clic aquí |
| 7842577286          | \$1.689.000 N  |                                | 2022-03                                                                                                    | 2022-04      |                              |              | P        |                     |                                |                               | t   |           |
| 7842576220          | $$1.641.000$ N |                                | 2021-12                                                                                                    | 2022-01      |                              |              | ₹        |                     |                                |                               | t   |           |

 $^1$  La opción de corregir también se puede encontrar por la acción de consulta activos – consultar planilla, a fin de realizar la corrección de aportes en menos pasos.

2. En la siguiente pantalla (paso 2) utilice la opción de búsqueda por documento para cargar cada uno los empleados que desea corregir. Si requiere corregir toda la información de la planilla base seleccione Cargar Todos o en caso de ser independiente se cargará automáticamente el formulario del cotizante.

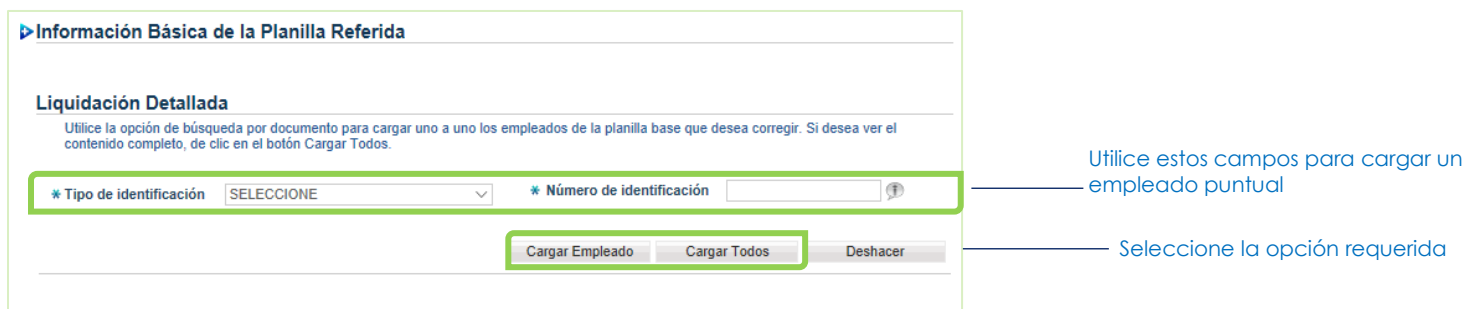

3. De clic sobre el botón de edición del empleado o de su propia información. Tenga en cuenta que el resultado que se presenta corresponderá a la información relacionada en la planilla base pagada que se está ajustando.

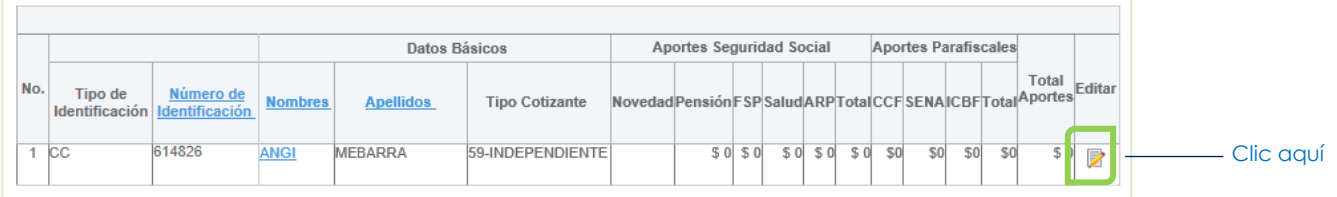

- 4. Relacione en el paso a paso la información de novedades, tarifas y/o valores que aplican a la corrección, ubicándose en cada uno de los campos que se presentan como editables en cada paso:
	- · Paso 5 de 9<sup>2</sup>: permite la edición del tipo y/o subtipo de cotizante, la desmarcación de exoneración de reforma tributaria, colombiano en el exterior o extranjero no obligado a cotizar pensión.

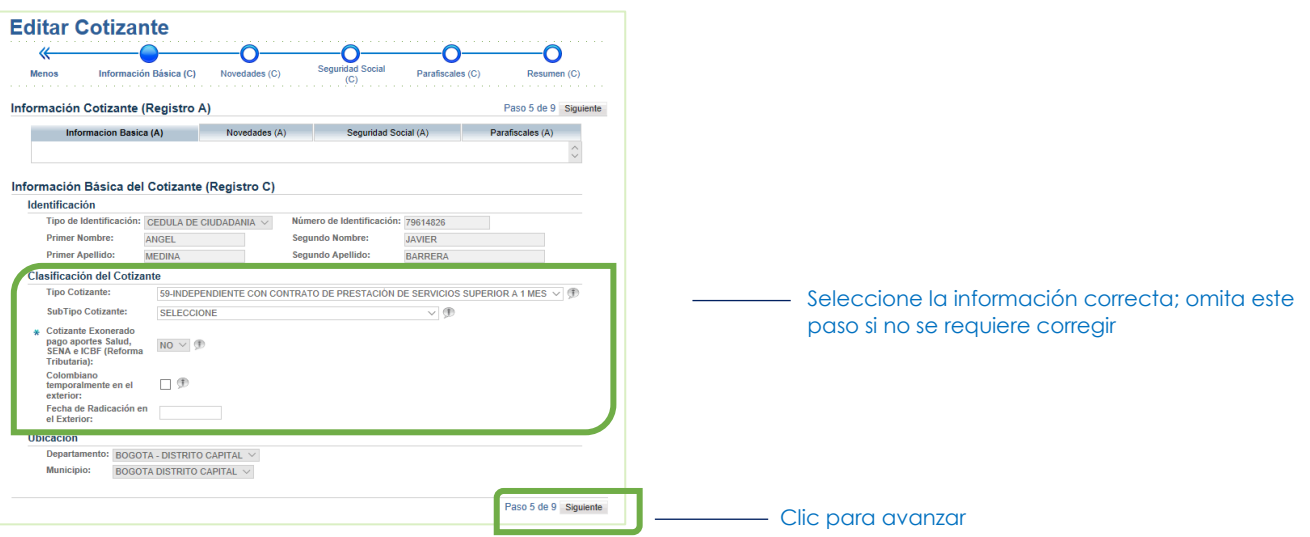

Paso 6 de 9: permite relacionar novedades omitidas, modificar el IBC de una novedad por diferencia o ampliar las fechas relacionadas las novedades de la planilla base

<sup>&</sup>lt;sup>2</sup> Los pasos 1 al 4 corresponden a la información de la planilla base pagada a corregir (registro A). Puede navegar en esos pasos para consultar la información que considere. Esta información no es sujeta a cambios. Las mismas novedades reportadas en la planilla base, viajarán en el registro Tipo C y no podrán ser eliminadas.

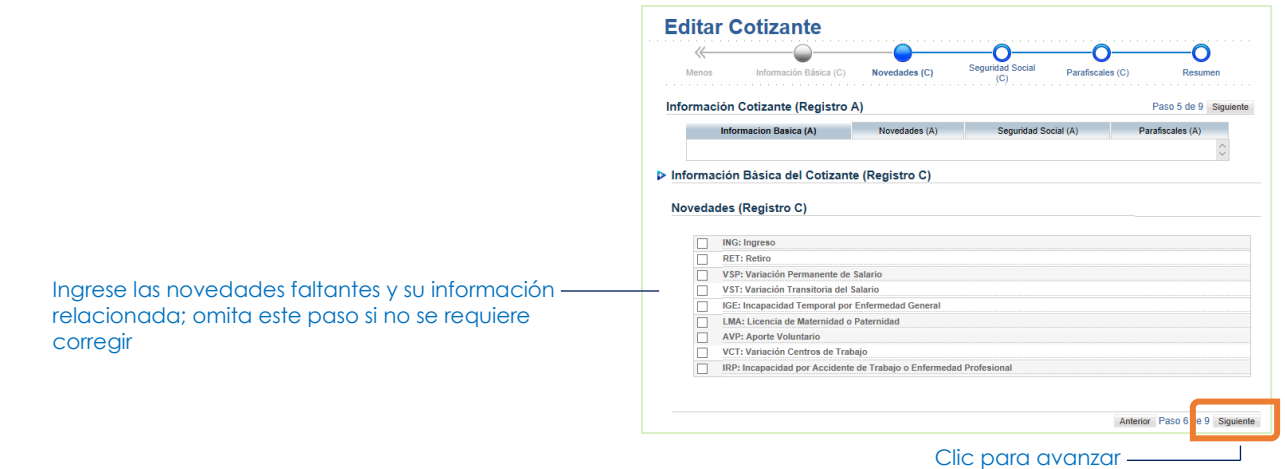

• Paso 7 de 9: Seguridad Social, permite modificar las tarifas, los días relacionados en cada subsistema y los valores calculados de acuerdo con las novedades ingresadas en el paso anterior

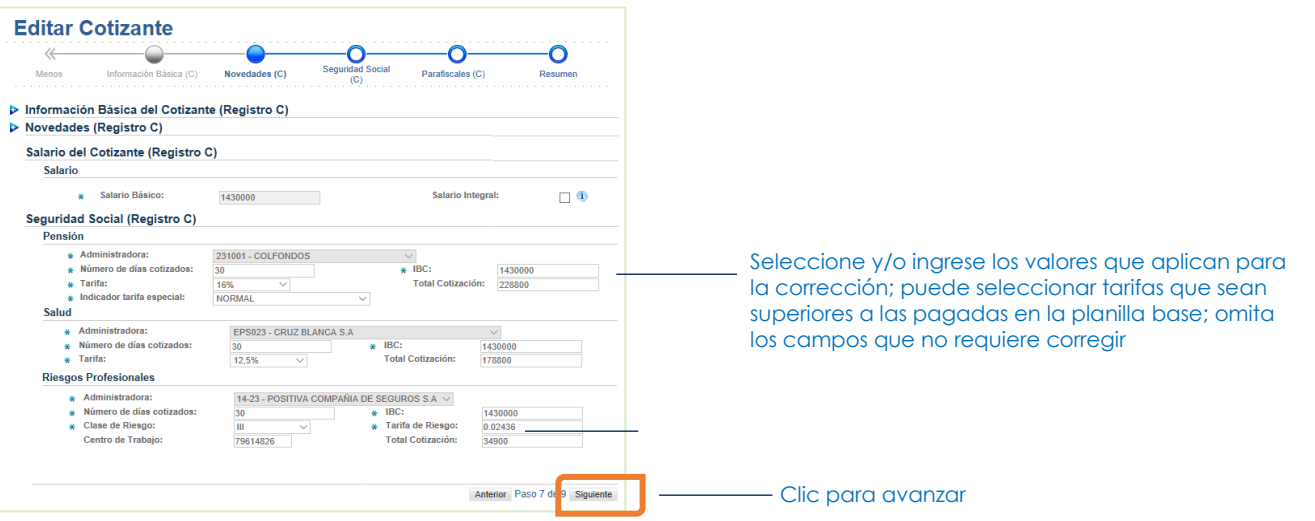

• Paso 8 de 9: Parafiscales, permite modificar las tarifas, los días relacionados en cada registro del empleado y los valores calculados de acuerdo con las novedades ingresadas en el paso 3

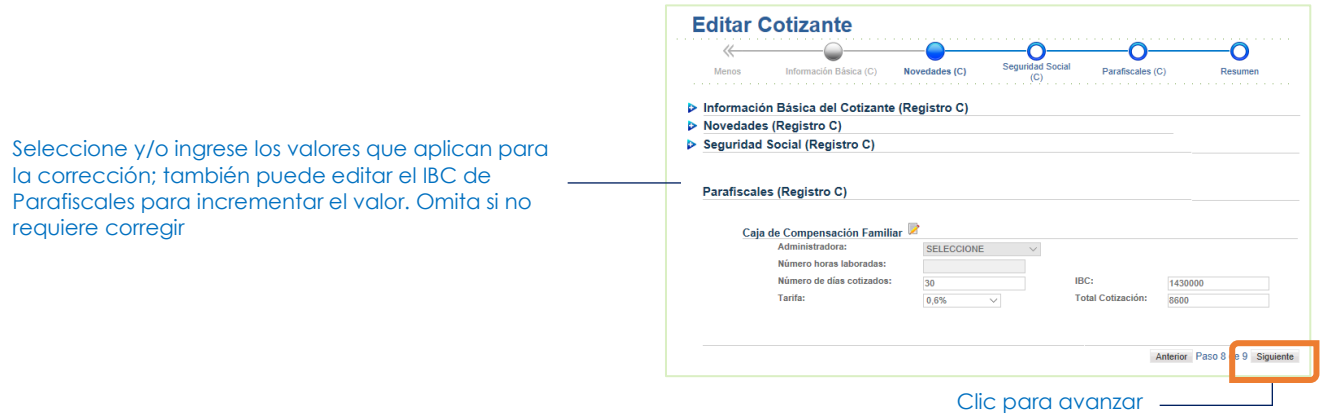

• Último paso: en este paso podrá validar la información a presentar y el pago final a realizar (cuando aplique). Si requiere, navegue con los botones para regresar a los pasos anteriores si requiere realizar algún tipo de consulta y/o modificación

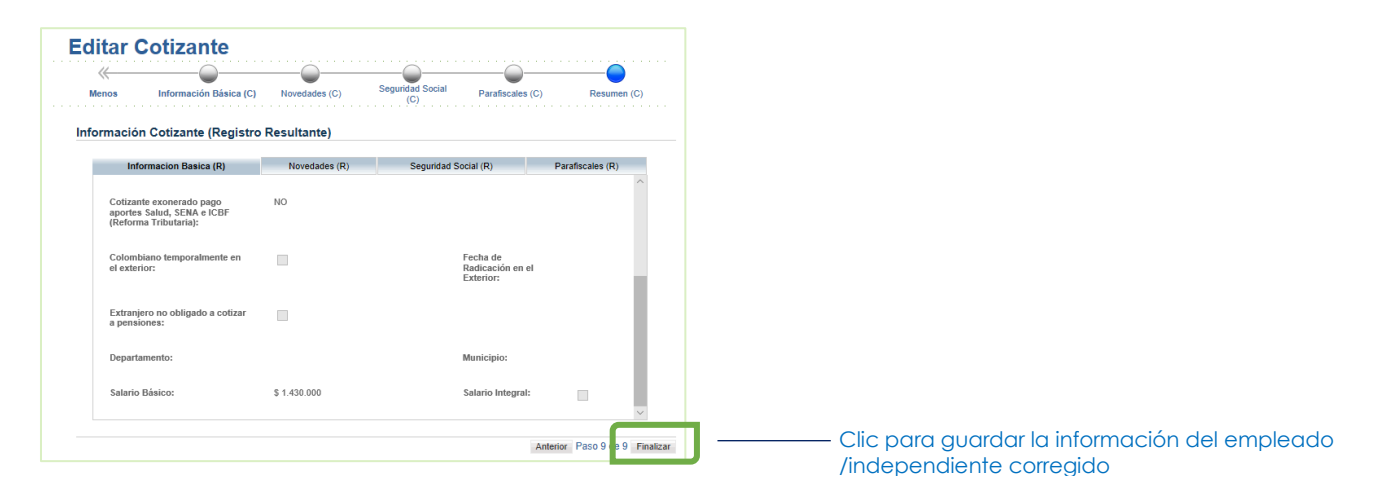

5. Una vez guardada la información del empleado o independiente a corregir, de clic sobre el botón Siguiente para avanzar en el proceso de creación de planilla

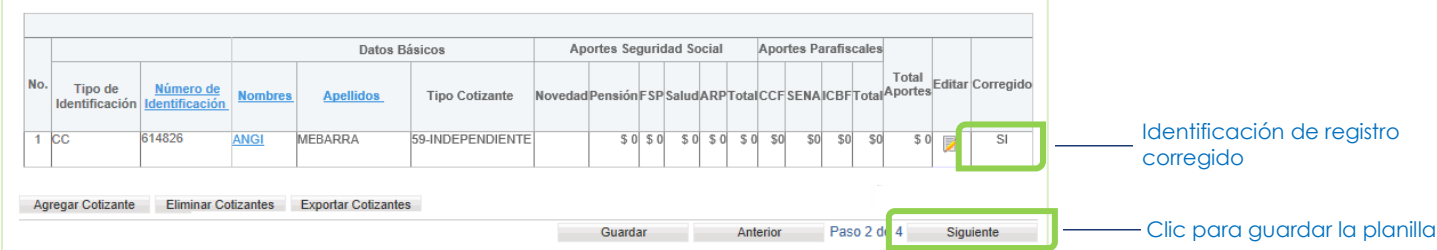

6. El sistema le asignará el número de planilla de corrección. Avance al siguiente paso para realizar el envío de planilla a las administradoras (cuando el valor sea cero) o pagar la planilla por los medios disponibles<sup>3</sup>.

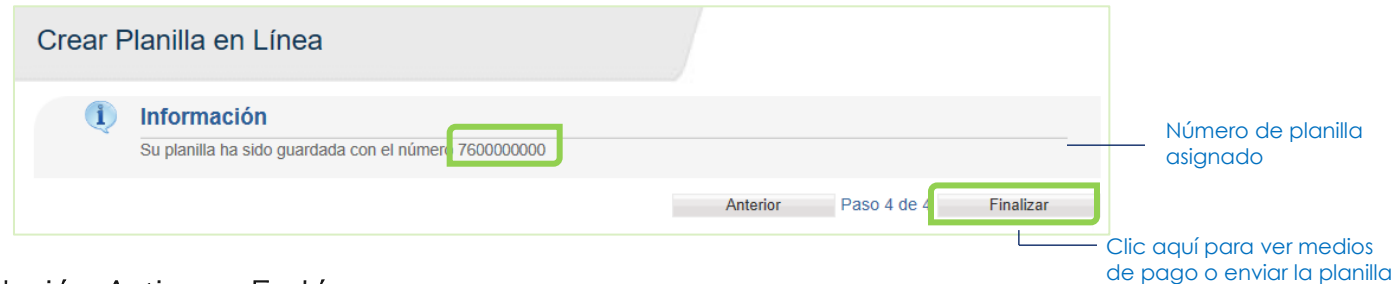

#### Liquidación Activos > En Línea

1. En el menú lateral seleccione la opción Liquidación Activos > En Línea

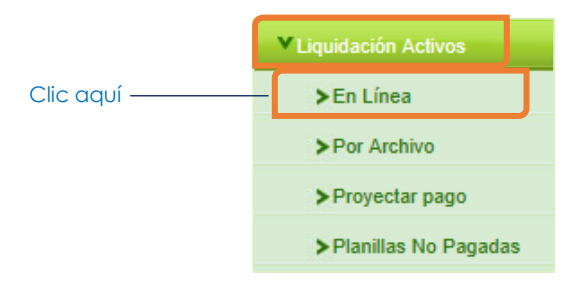

2. En la nueva pantalla que se presenta (paso 1), ingrese la información de los campos obligatorios y seleccione el Tipo de Planilla N-Correcciones.

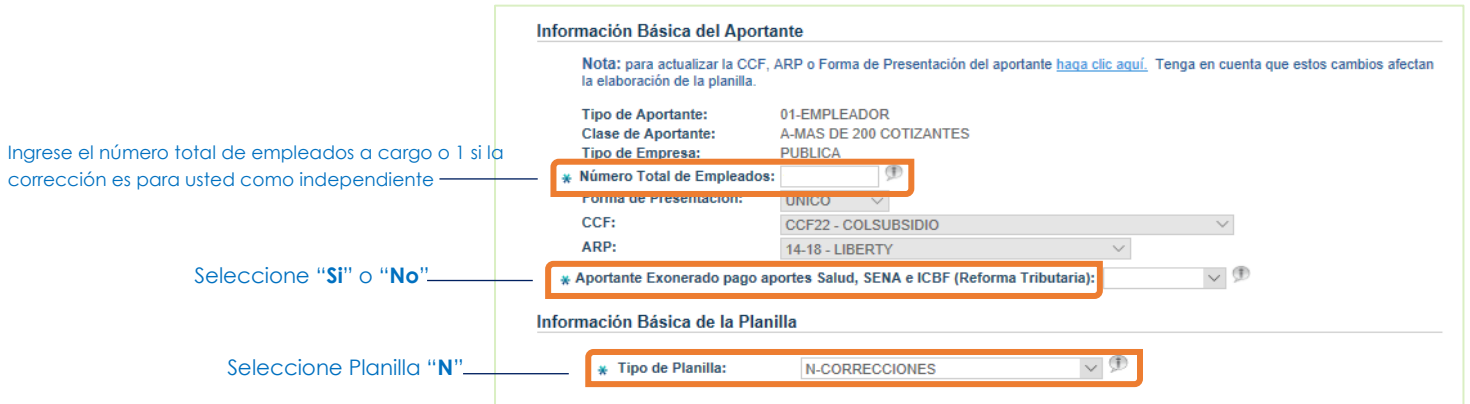

3. En los campos adicionales relacione la información de la planilla base a corregir<sup>4</sup> y de clic en Siguiente.

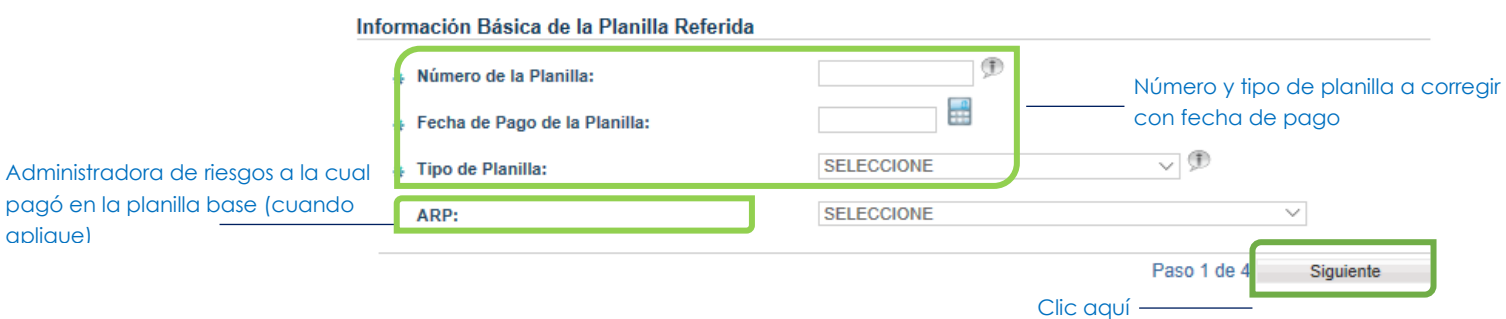

 $\overline{1}$ 

<sup>4</sup> Tenga en cuenta que la planilla base debe haberse pagado a través de SOI

<sup>&</sup>lt;sup>3</sup> El pago de planilla podrá realizarse por PSE u Otros Medios de Pago, de acuerdo con sus características de aportante.

4. En la siguiente pantalla realice el procedimiento mencionado anteriormente desde el paso 2 para obtener el numero de la planilla.

# CORRECCIÓN DE PLANILLAS – POR ARCHIVO PLANO

Desde el navegador de tu preferencia ingresa a la página [www.nuevosoi.com.co](http://www.nuevosoi.com.co/)

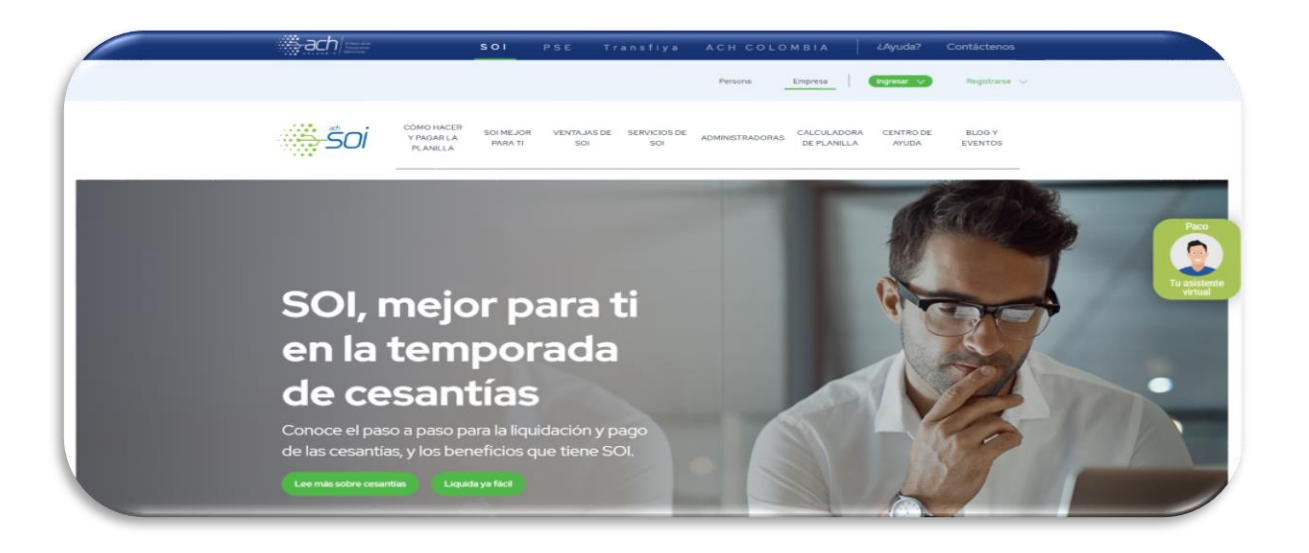

Ubique en la parte superior derecha de la página la opción "Ingresar" y de clic sobre la opción de liquidación que desee realizar, si es empresa o como persona (Independiente)

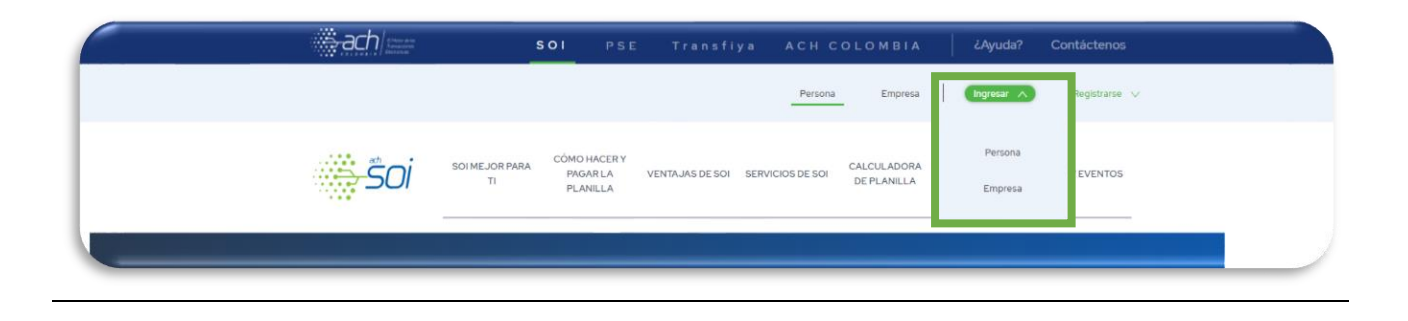

Ingrese los datos de empresa, usuario y contraseña. De clic en el botón Ingresar para iniciar sesión.

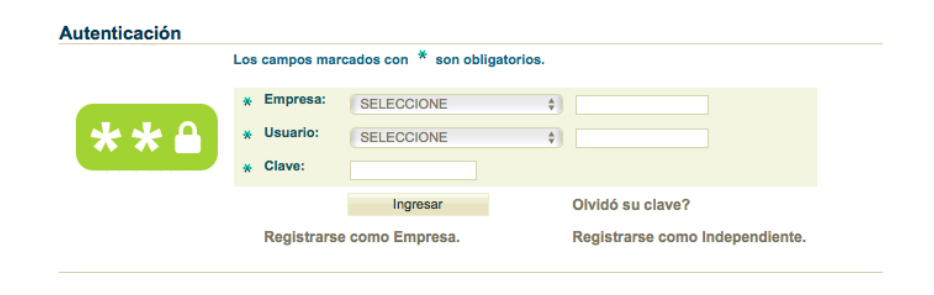

En el menú lateral seleccione la opción Liquidación Activos > por archivo

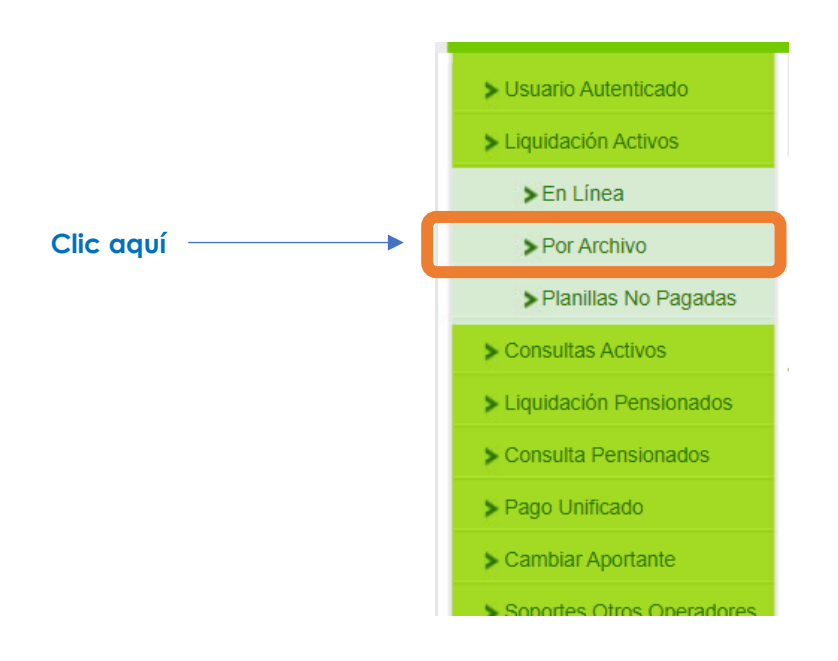

Al visualizar la ventana del corrector asistido, damos clic sobre la casilla "No quiero usarlo"

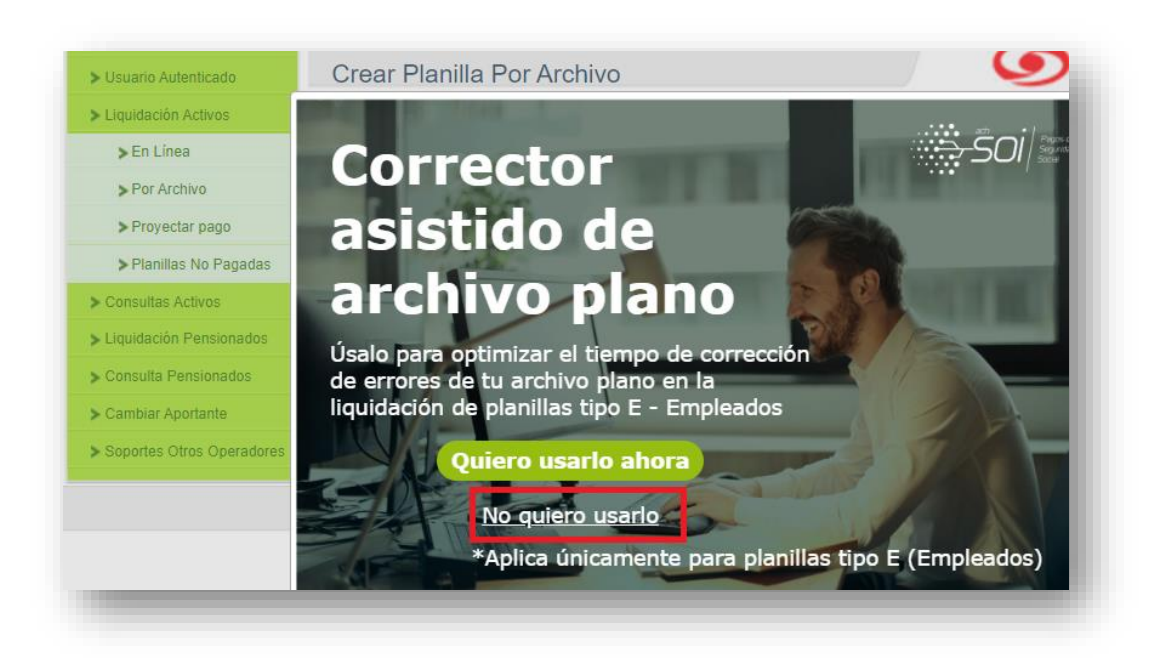

Recuerda que el corrector asistido de archivo plano solo aplica planillas tipo E-empleados.

En la nueva pantalla que se presenta (paso 1), ingrese la información de los campos obligatorios marcados con asteriscos.

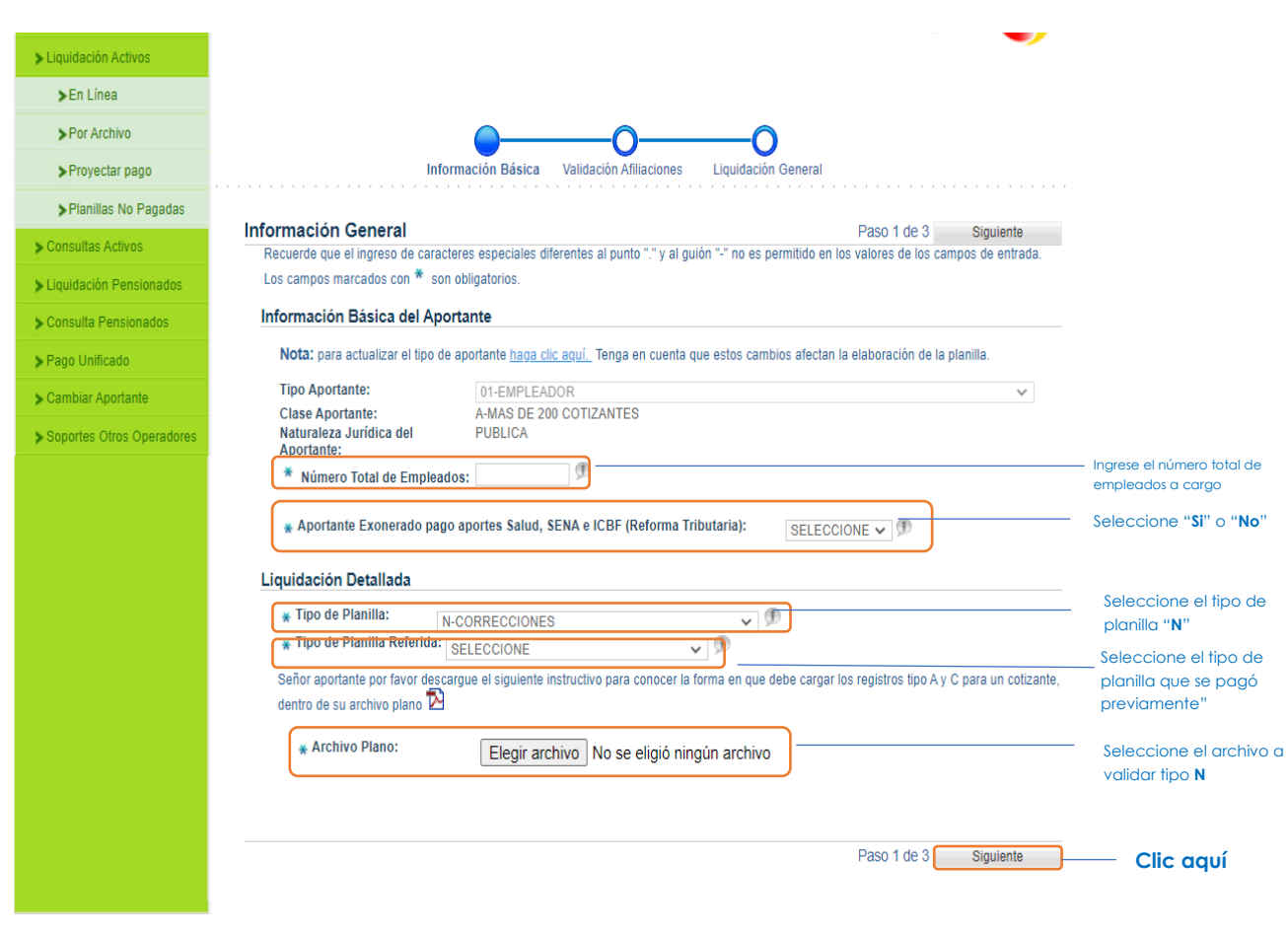

El sistema realizará la validación del archivo en estructura y contenido, respecto a la información contenida para los subsistemas (salud, pensión, ARL y parafiscales) y en las bases de datos suministradas por el Ministerio de Salud y la Protección Social, en concordancia con la normativa vigente<sup>5</sup>. El tiempo de procesamiento está sujeto al tamaño del archivo y la cantidad de información a validar.

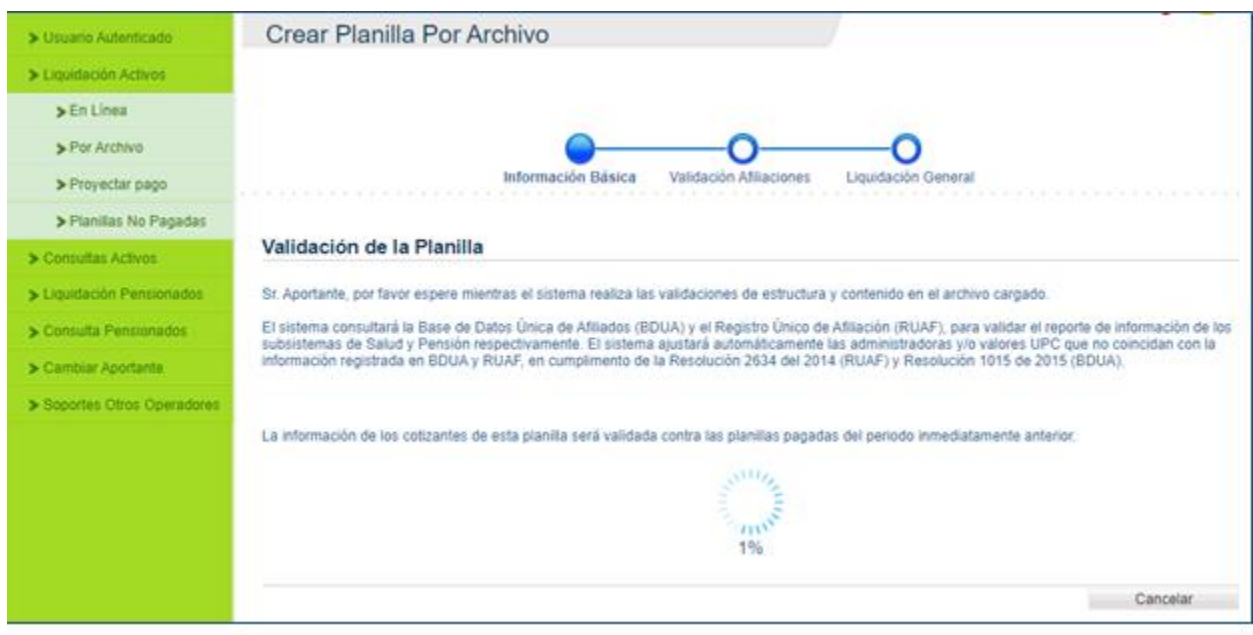

Para el caso en que se encuentren diferencias en afiliaciones, estructura o contenido en el archivo, se presentará en pantalla el informe correspondiente en formato Excel. Descargue el informe y de acuerdo con las observaciones informadas, modifique el archivo y realice de nuevo la carga. Cuando no se encuentren diferencias, este paso se omitirá.

<sup>5</sup> El archivo plano debe cumplir con la estructura y contenido establecidos en la Resolución 2388 de 2016 y sus modificaciones. Así mismo debe tener presente que si el número total de registros tipos 2 supera los 99.999 se deberá dividir el archivo en dos partes.

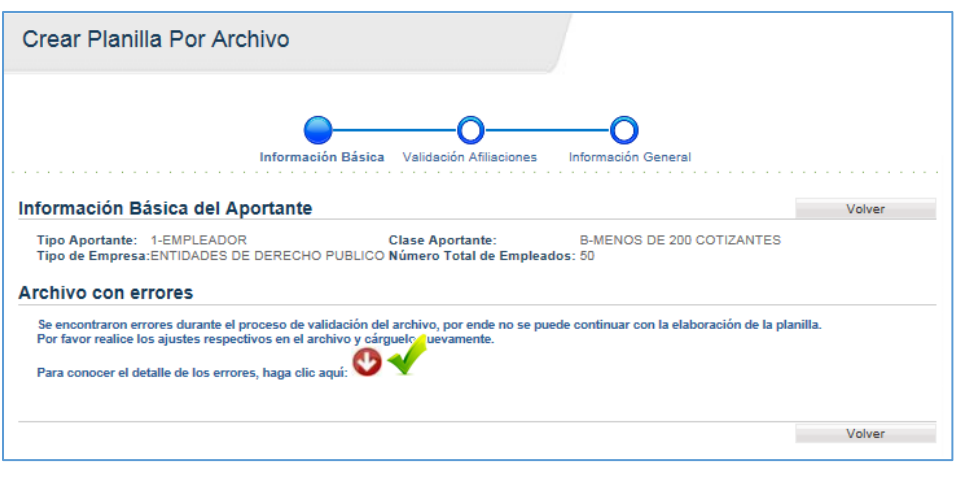

En el paso 2 de 3 Validación Afiliaciones, al dar clic sobre el icono de Excel podrás descargar el informe respecto a las bases de información entregadas por el Ministerio de Salud y la Protección Social y da clic en "Siguiente"

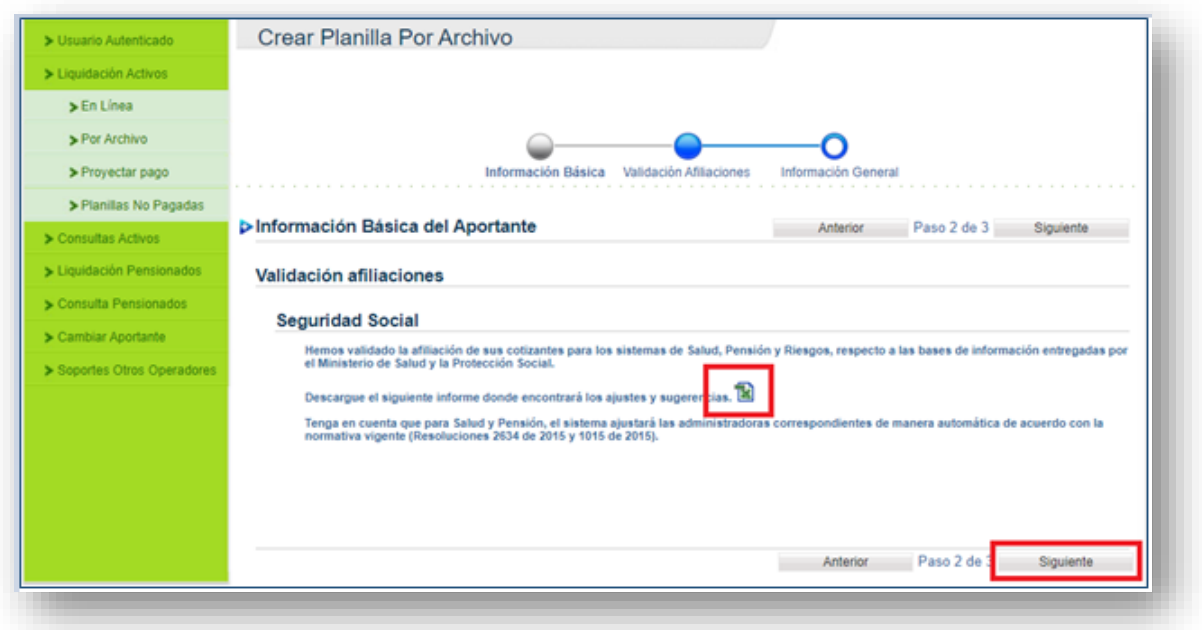

En el paso 3 de 3 Información general, el sistema mostrara el resumen de la planilla con las especificaciones por administradora (salud, pensión, ARL, CCF, otros parafiscales) y los valores a pagar.

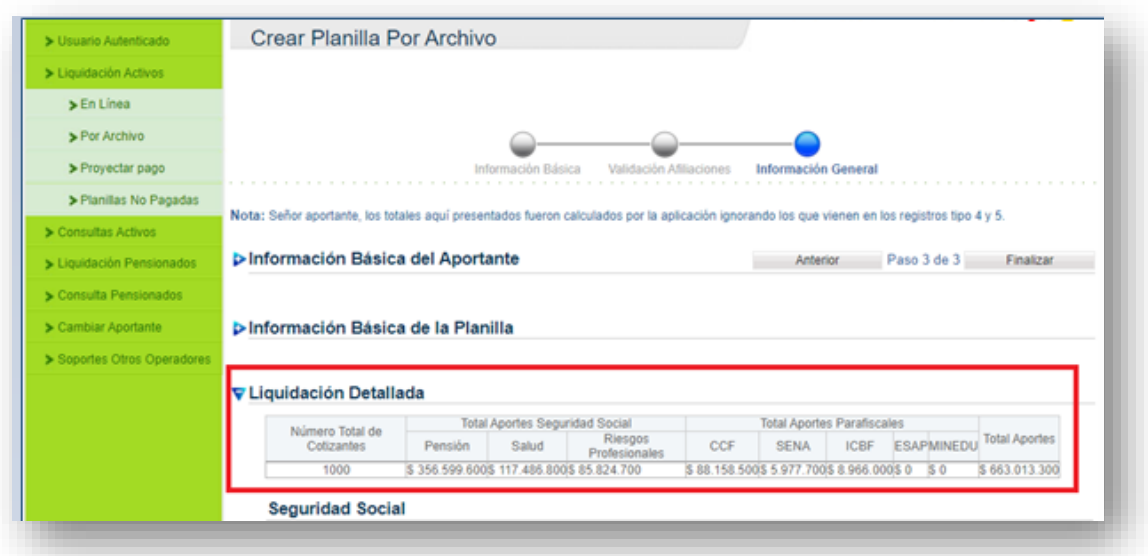

Luego de realizar las validaciones, haga clic en la casilla "Finalizar" para obtener el número de planilla y avanzar al proceso de pago.

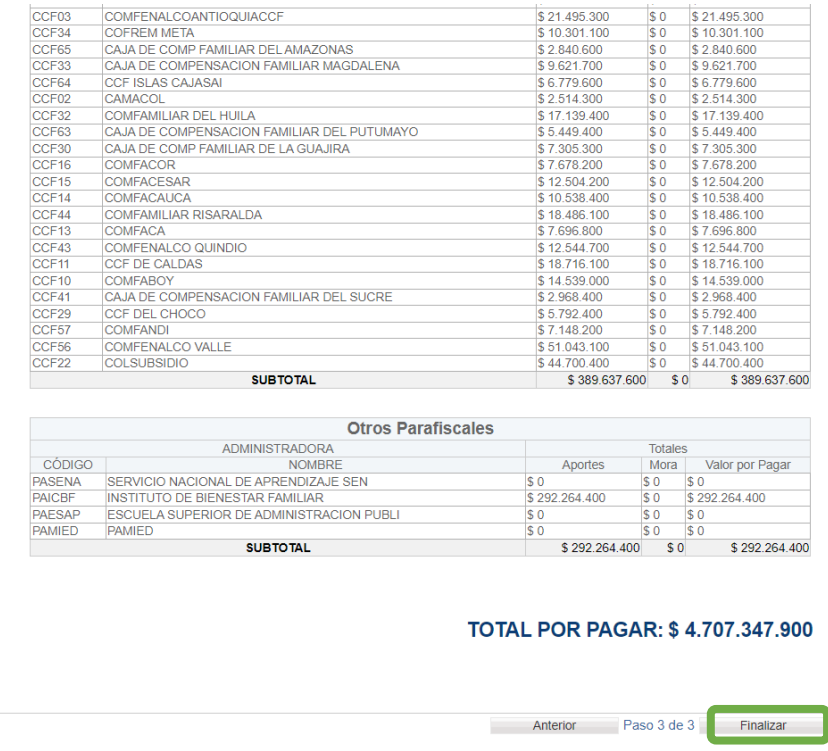

En el paso siguiente encontrará el número de planilla y al final del resumen podrás seleccionar los iconos de Excel o PDF podrás descargar el soporte previo al pago.

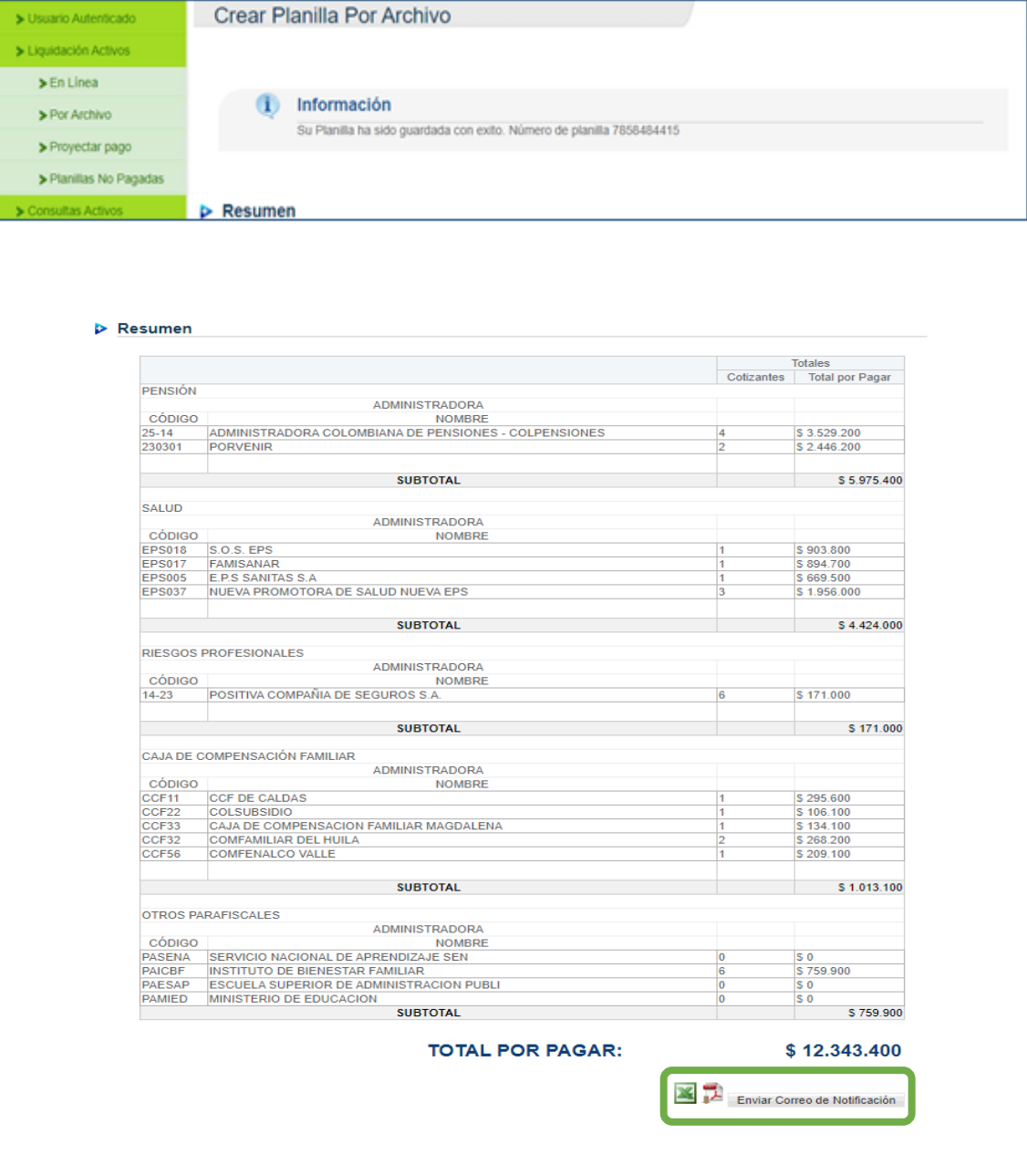

Así mismo en esta pantalla en la parte inferior encontrar tres secciones más que son:

#### • Proyecte su pago

A través de esta opción podrá realizar el cálculo del valor a pagar por su planilla, de acuerdo con una fecha futura ingresada para realizar el cálculo. Se utiliza para presupuestar o validar el valor a pagar incluyendo intereses por mora (cuando aplique) en el caso que la planilla no se pague inmediatamente.

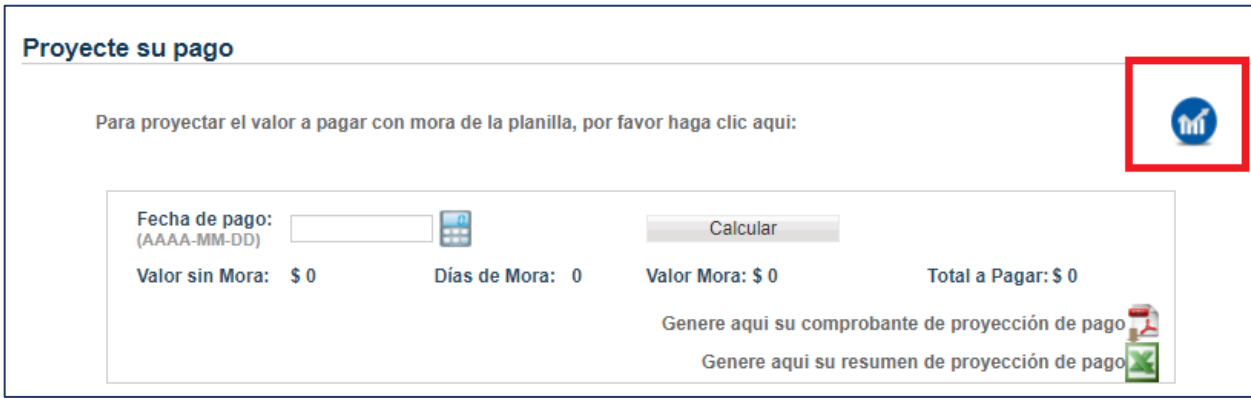

## • Pago PSE

Si el pago de planilla se va a realizar de forma electrónica desde su entidad financiera, de clic sobre el botón PSE.

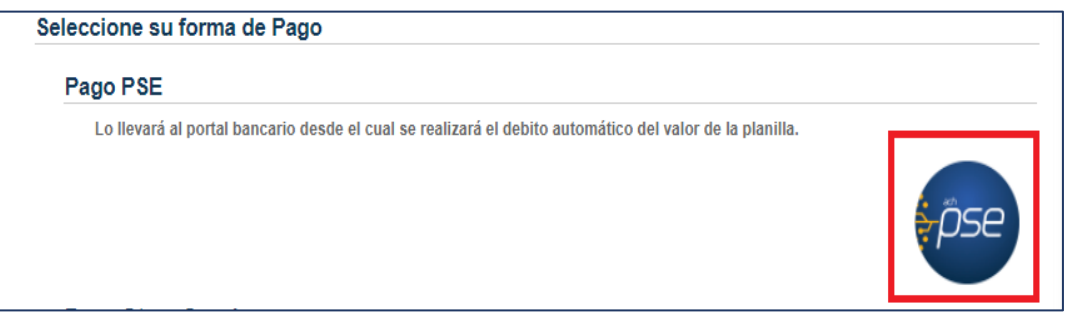

A continuación, el sistema lo llevará a la pantalla de Pago PSE, en donde podrá verificar la información de la planilla y sus datos asociados.

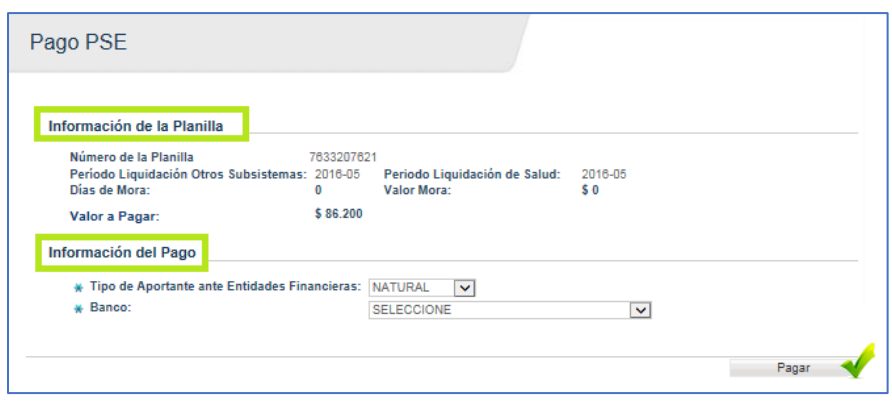

• Pago Otros Canales

Puede habilitar la planilla para pago por otros medios únicamente si su cuenta bancaria presenta bloqueo. Tenga en cuenta al utilizar esta opción el número de planilla será modificada.

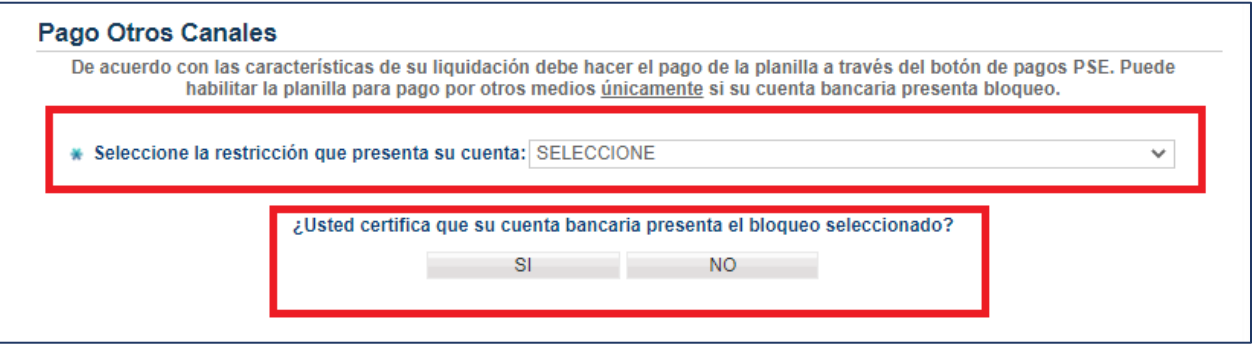

Una vez seleccione la opción, el sistema presentará un mensaje informativo en el que se recuerda el tiempo de vigencia de la planilla para ser pagada.

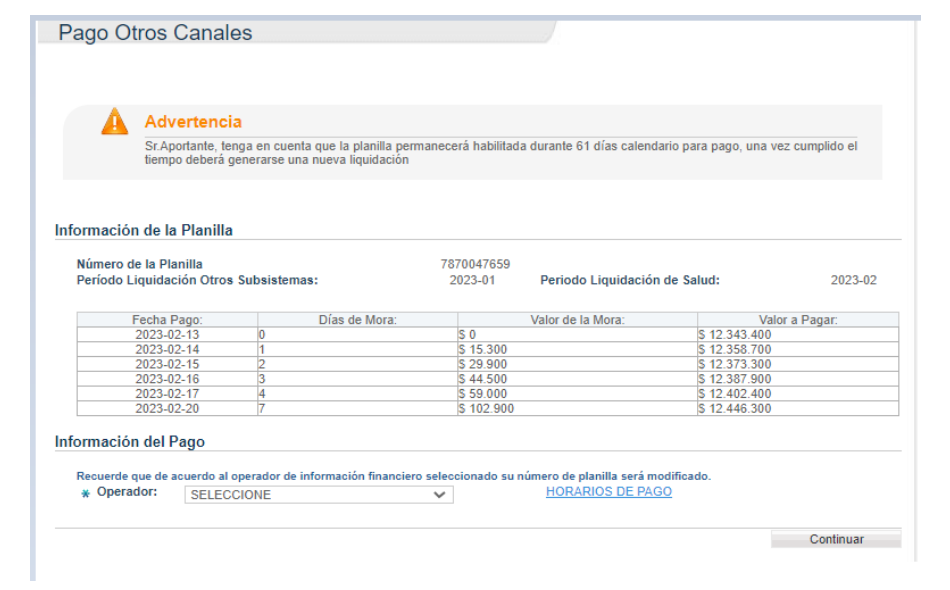

# Liquidación De Aportes Retroactivos Sector Oficial

El Departamento Administrativo de la Función Pública, anualmente define el incremento salarial para de los empleados públicos. Dicho ajuste representa un retroactivo en los salarios a los empleados públicos por cada mes que se haya pagado con los valores del sin aplicación del incremento; así mismo, se deben pagar los aportes a Seguridad Social y Parafiscales sobre estos ajustes salariales.

Para este último, las entidades deben hacer uso de la planilla tipo N-Correcciones para corregir la planilla base donde se pagó por menor valor, la cual no genera intereses por mora Solo debe seguir estos pasos:

1. Ingrese a [www.nuevosoi.com.co](http://www.nuevosoi.com.co/) , seleccione la opción Ingresar en la parte superior derecha y luego Empresa:

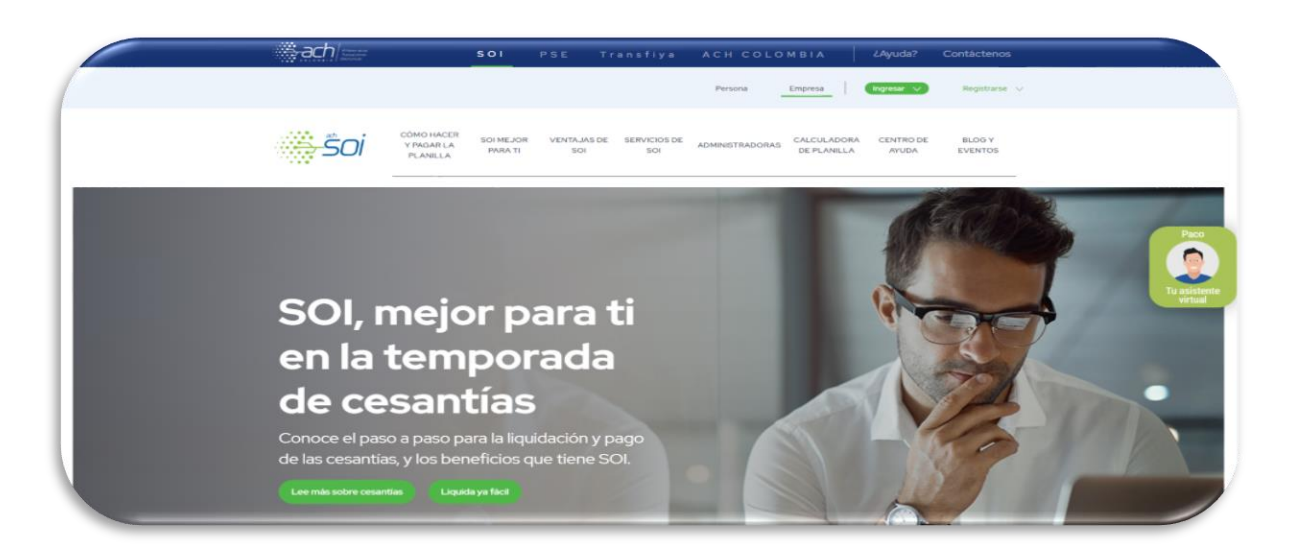

2. Ubique en la parte superior derecha de la página la opción "Ingresar" y de clic sobre la opción de liquidación que desee realizar, si es empresa o como persona (Independiente)

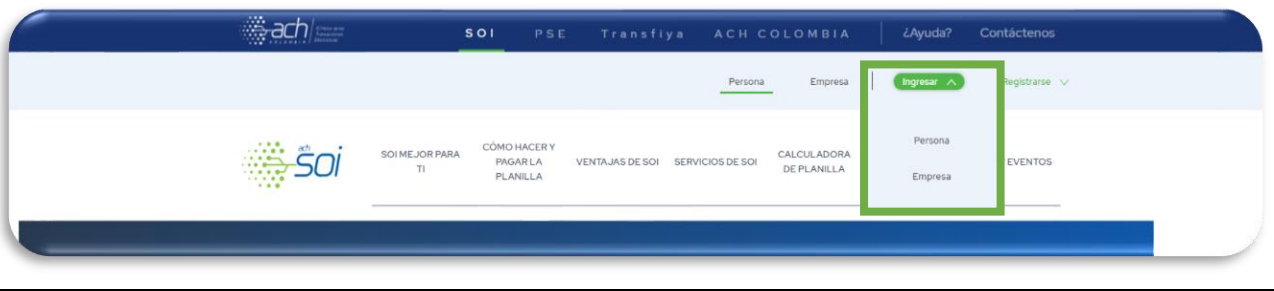

3. Ingrese los datos de empresa, usuario y contraseña. De clic en el botón Ingresar para iniciar sesión.

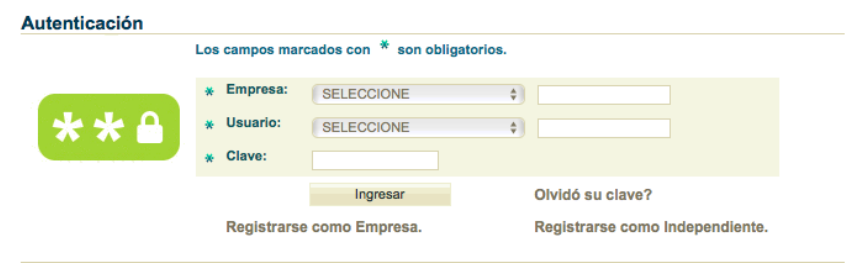

4. En el menú lateral seleccione la opción Liquidación Activos > por archivo

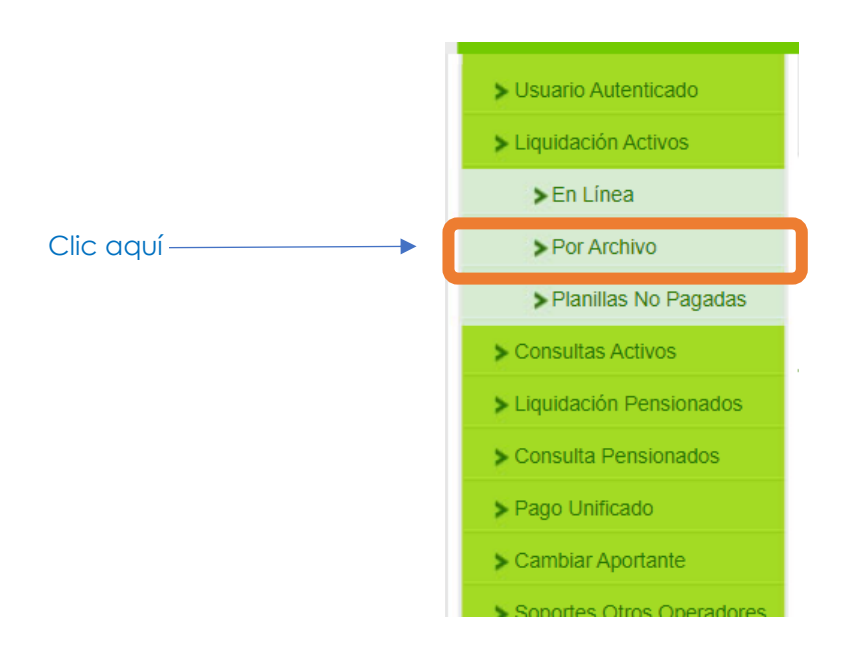

5. Al visualizar la ventana del corrector asistido, damos clic sobre la casilla "No quiero usarlo"

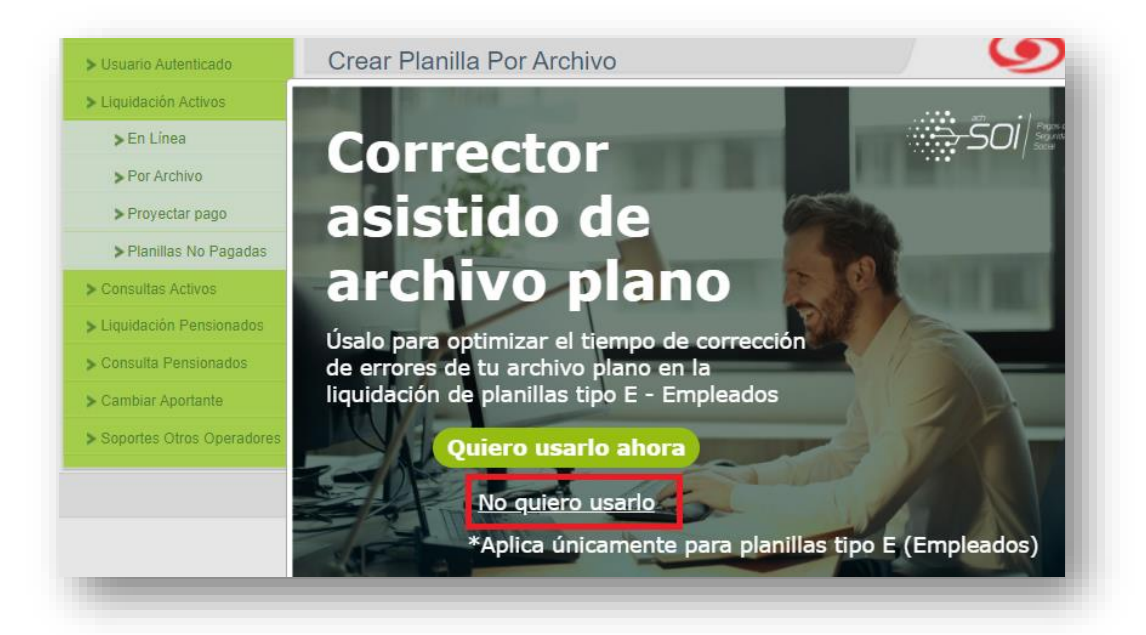

Recuerda que el corrector asistido de archivo plano solo aplica planillas tipo E-empleados.

En la nueva pantalla que se presenta (paso 1), ingrese la información de los campos obligatorios marcados con asteriscos. teniendo en cuenta que para el pago de ajustes salariales por retroactividad<sup>6</sup>

 $^6$  El archivo plano debe cumplir con la estructura y contenido establecidos en la Resolución 2388 de 2016 y sus modificaciones. Así mismo debe tener presente que si el número total de registros tipos 2 supera los 99.999 se deberá dividir el archivo en dos partes.

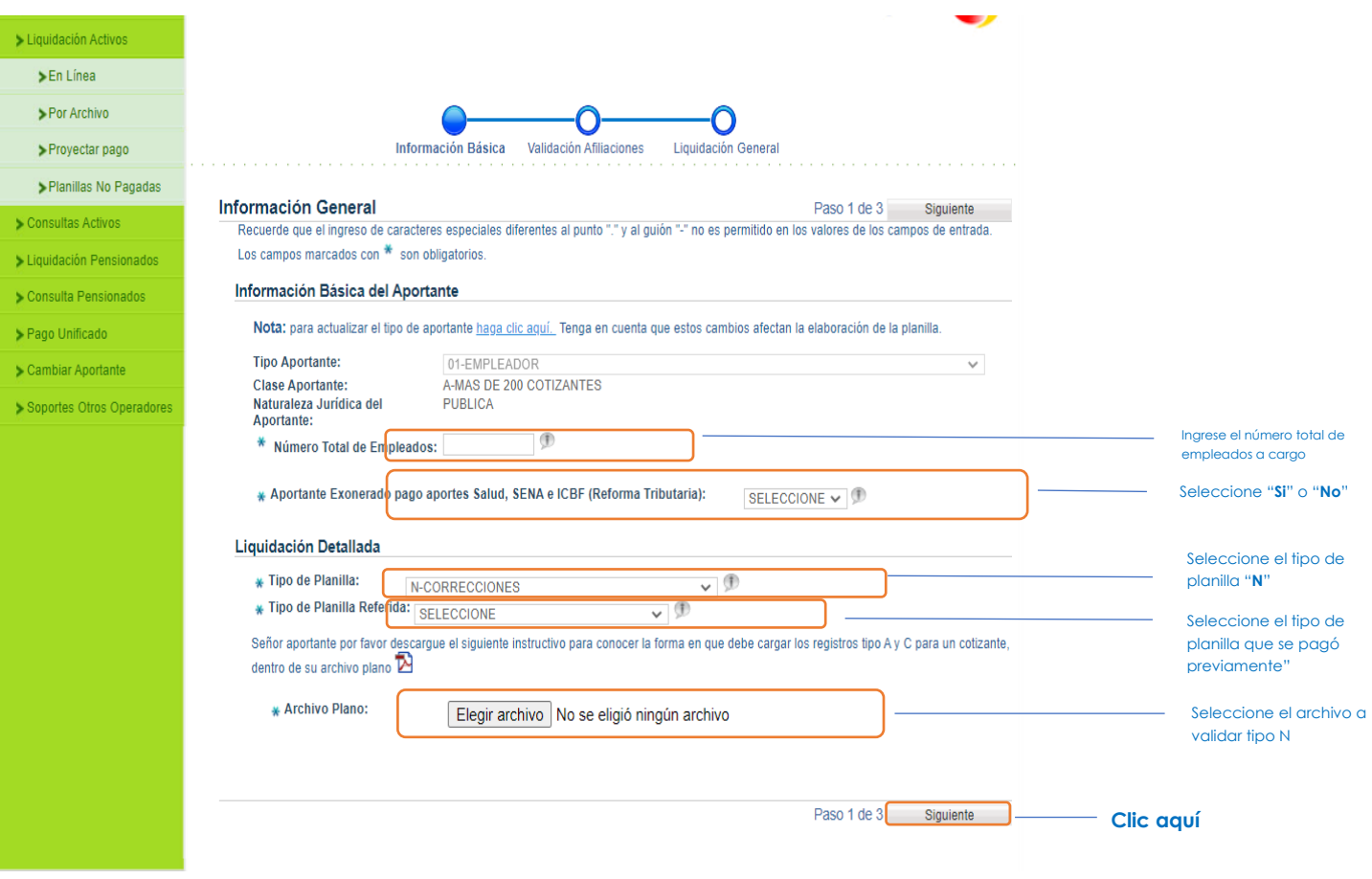

6. En el siguiente mensaje de advertencia, de clic en Si para que el sistema no calcule intereses de mora para esta liquidación y se genere la marcación de pago retroactivo:

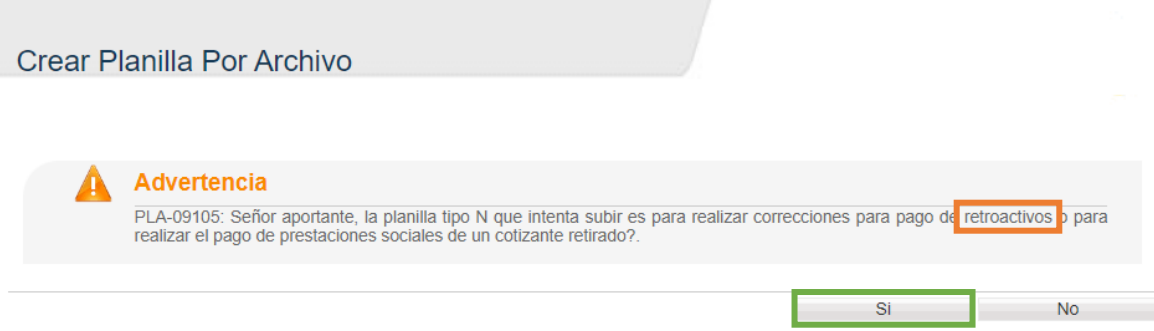

7. En el paso 2 de 3 Validación Afiliaciones, una vez culminado el proceso de liquidación y al dar clic en siguiente, el sistema le asignará el número de planilla para que pueda realizar el pago de los ajustes por retroactivos salariales:

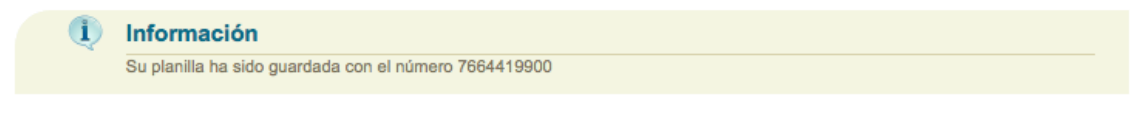

8. Realice el pago de su planilla dando clic en el botón PSE.

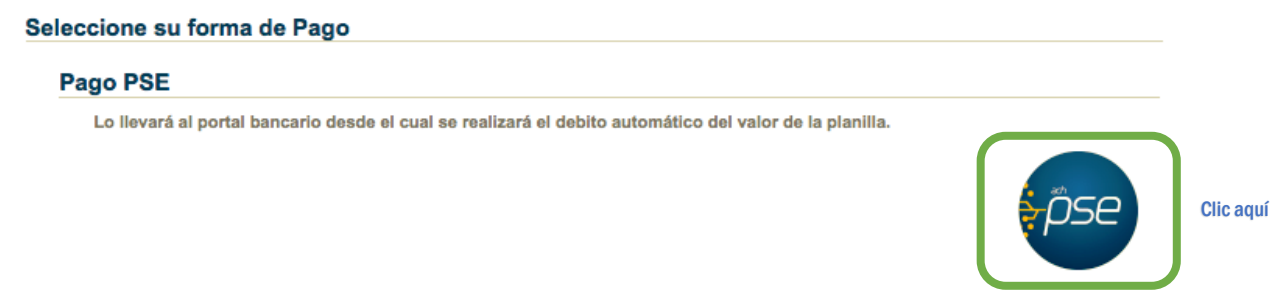